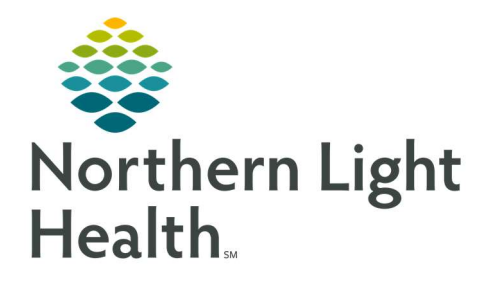

# From the Office of Clinical Informatics Quick Reference Guide (QRG) Document an Exam

December 29, 2020

# This Quick Reference Guide (QRG) reviews documenting an exam.

# Common Buttons & Icons

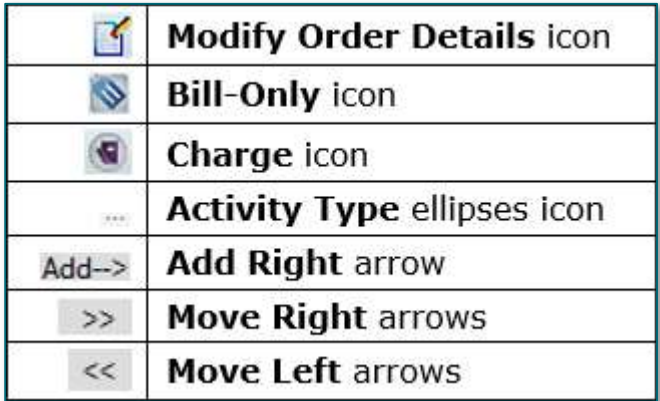

# Modify Order Details

- $\triangleright$  From the Online Work List:
- **STEP 1:** Find your patient and correct procedure.
- **STEP 2:** Right-click the patient's name.
- STEP 3: Click Exam Management.
- STEP 4: Click the procedure that needs to be modified to select it.
- STEP 5: Click the Modify Order Details icon.
- STEP 6: Use the Order Details window to make needed modifications.

# NOTE: Items with a red asterisk are required information.

STEP 7: Click OK at the bottom of the window when modifications are complete.

# Document an Exam

- $\triangleright$  From the Online Work List:
- **STEP 1:** Find your patient and correct exam.
- **STEP 2:** Right-click the patient's name.
- STEP 3: Click Exam Management.
- **STEP 4:** Click the procedure needed to select it.
- **STEP 5:** Complete any modifications needed, as listed below.

**STEP 6:** Click **Complete** to save your changes.

#### Add Personnel

- **STEP 1:** Click the **Primary Name** field in the Personnel section.
- **STEP 2:** Type the name of the person you wish to add using the last name, first name format.
- **STEP 3:** Click [**Enter**] on the keyboard once the name is typed in.
- **STEP 4:** Click the **Primary Name** field drop-down arrow.
- STEP 5: Select the correct name.
- NOTE: To add additional personnel, follow the same process but add it to the Additional Name field. To clear all selections, click Clear.

## Modify Date/Time

- STEP 1: Click the Use current date/time check box to deselect it.
- **STEP 2:** Click the **Date** field to type in the new date.
- NOTE: You can also use the Calendar down arrow to open a calendar. The smaller up and down arrows make modifications one day at a time.
- STEP 3: Click the Time field.
- **STEP 4:** Type in the new time.
- NOTE: You can also use the smaller up and down arrows to go minute by minute.

#### Modify Location

- **STEP 1:** Click the **Institution** drop-down arrow.
- **STEP 2:** Select the new location.
- **STEP 3:** Click the **Room** drop-down arrow.
- STEP 4: Select the new location.

#### Document Technical Comments

- $\triangleright$  From the Cerner Imaging-Technical Comments window:
- **STEP 1:** Double-click yellow and blue highlighted fields to document, they are required.
- **STEP 2:** Click the applicable check boxes to add additional information.

NOTE: As you select checkboxes additional fields may open and be required for documentation.

- STEP 3: Scroll down to review you have documented all needed items.
- **STEP 4:** Click **OK** once complete.

# Document Bill-Only Charging

#### $\triangleright$  From the Exam Management Bill-Only Charging window:

- **STEP 1:** Click the appropriate category in the New Charges tab.
- **STEP 2:** Use the up and down arrow to modify the quantity as needed.
- **STEP 3:** Click the **Move Right** arrows to add the charges.
- STEP 4: Click OK.

## Modification to Bill-Only Charging

#### $\triangleright$  From the Cerner Imaging Exam Management window:

- **STEP 1:** Click the **Bill-Only** icon.
- **STEP 2:** Click the charge that needs modification in the Previously Charged tab of the Bill-Only Charging window.
- **STEP 3:** Click the up and down arrow to modify the quantity.
- STEP 4: Click the Move Left arrows.
- **STEP 5:** Review the charges in the Debit/Credit of Existing Charges window.
- **STEP 6:** Click **OK** in the Debit/Credit of Existing Charges window to confirm the changes.
- **STEP 7:** To review additional items, click the New Charges tab.
- **STEP 8:** Click Yes in the Exam Management Charging pop-up window to confirm the changes.
- **STEP 9:** Click the **All bill-onlys** radio button.
- **STEP 10:** Review the New Charges tab for a suggested list of new charges that may be applicable.
- **STEP 11:** Click to select appropriate additional charges as needed.
- **STEP 12:** Click the **Quantity** up and down arrows as needed to modify.
- **STEP 13:** Click the **Move Right** arrows.
- STEP 14: Click OK.

#### Review Charge Viewer Information

#### $\triangleright$  From the Cerner Imaging Exam Management window:

**STEP 1:** Click the **Charge** icon.

From the Office of Clinical Informatics Document an Exam December 29, 2020 Page 4 of 4

- STEP 2: Click Next on the first Filter Options window.
- STEP 3: Click Next on the second Filter Options window.
- **STEP 4:** Click the **Activity Type** check box.
- **STEP 5:** Click the **Activity Type** ellipses icon.
- STEP 6: Click Imaging Services.
- **STEP 7:** Click the **Add Right** arrow.
- STEP 8: Click OK.
- STEP 9: Click Apply.
- STEP 10: Click the charge description in the Charge Viewer.
- **STEP 11:** Review the listed associated charges.
- STEP 12: Click the red X Close button to close the window.

For questions regarding process and/or policies, please contact your unit's Clinical Educator or Clinical Informaticist. For any other questions please contact the Customer Support Center at: 207-973-7728 or 1-888-827-7728.